# **Start Here**

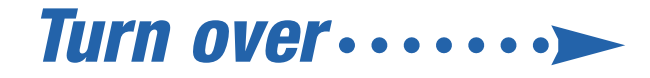

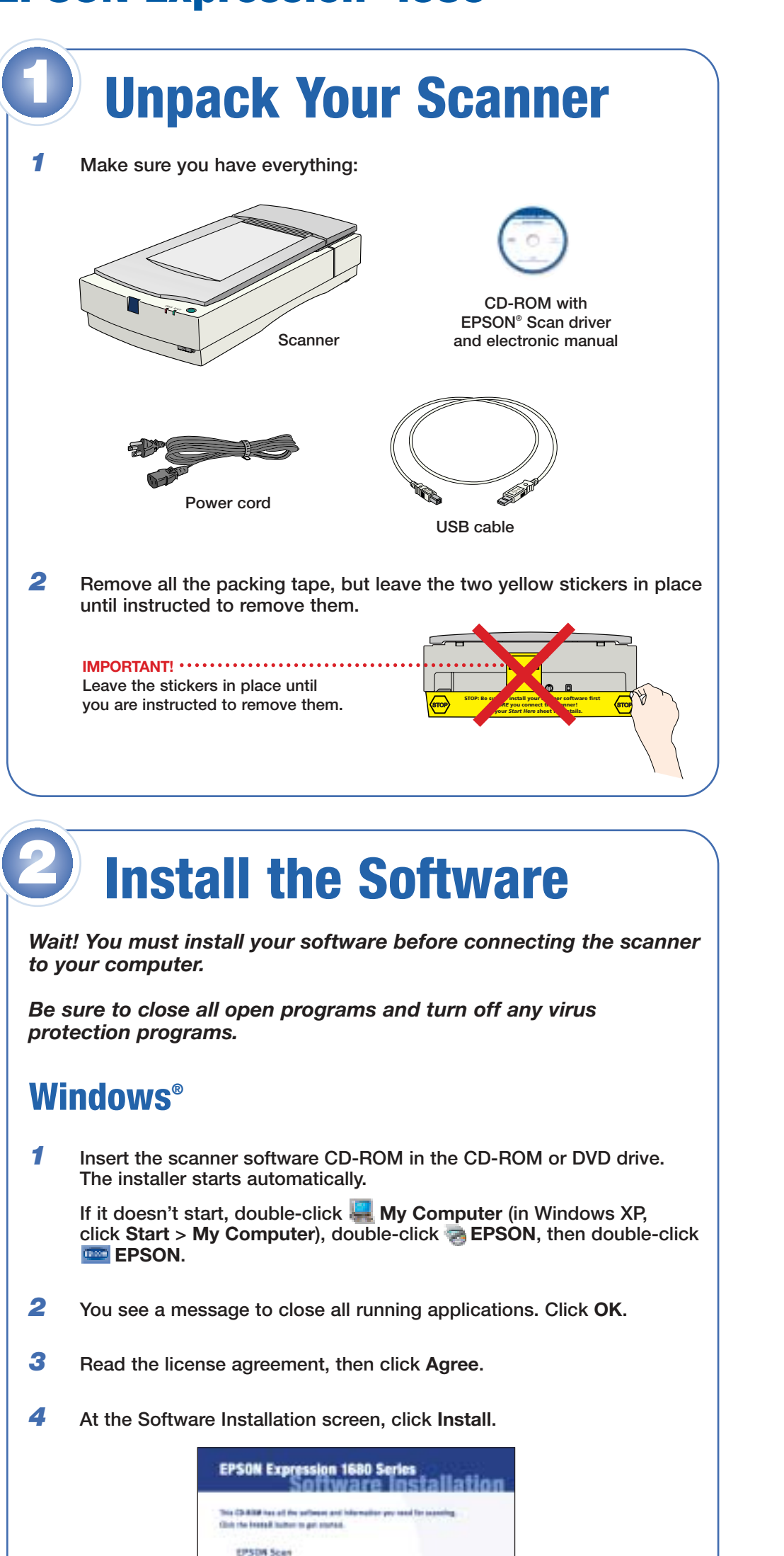

### **Macintosh®** *1* **Insert the scanner software CD-ROM in the CD-ROM or DVD drive. (If necessary, double-click the EPSON CD-ROM icon to open it.)** 2 **Double-click** ... *3* **You see a message to close all running applications. Click OK.** *4* **Read the license agreement, then click Agree.** END USER SOFTWARE LICENSE AGREEMENT .<br>In Ginent of License, Cover grants you a limbot, nonexclusive license to<br>Intel and was the Rothman in a single leaders on a hard disk or attes **Click AgreeDisagree** *5* **When the Software Installation screen appears, click Install. EPSON Expression 1680 Series**<br>**Software Inst** to Children has all the seriesen and information you need he scans Data the treatall butter to get started EPSON Scan Scanner Liser's Saide **Click Install**

*5* **Wait for Epson Scan and the** *User's Guide* **to be installed.**

Scanner Uter's Guide

*6* **At the last screen, click Exit. The EPSON Product Registration** 

**Click Install** 

**screen appears.**

*7* **Register your scanner as instructed. When finished, click Done**

**or close your browser. Remove your CD-ROM.**

### **EPSON Expression® 1680**

- *6* **Follow the on-screen instructions to install your** *User's Guide***. When you're done installing the** *User's Guide***, click Quit.**
- *7* **In Mac® OS X, enter your Administrator name and password when prompted and click OK.**
- *8* **Read the license agreement, then click Accept.**
- *9* **When you see the EPSON Scan Installer screen, select EPSON Expression 1680 in the Easy Install menu and click Install.**

**5** Press the  $\circled{}$  power button on the front of the scanner to turn it on. **The green READY light begins to flash. Wait for the flashing to stop.**

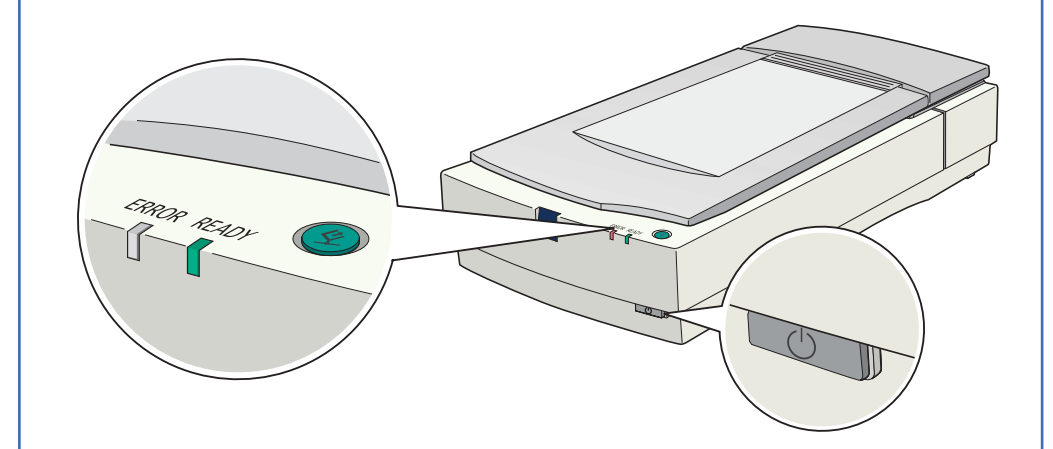

*10* **Mac OS X: At the last screen, click Exit. The EPSON Product Registration screen appears.**

**Mac OS 8.6-9.x: When you're done installing, restart your Macintosh. The EPSON Product Registration screen appears when your system restarts.**

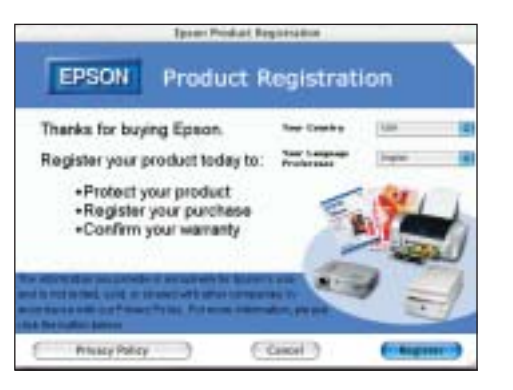

*11* **Register your scanner as instructed. When finished, click Done or close your browser. Remove the CD-ROM.**

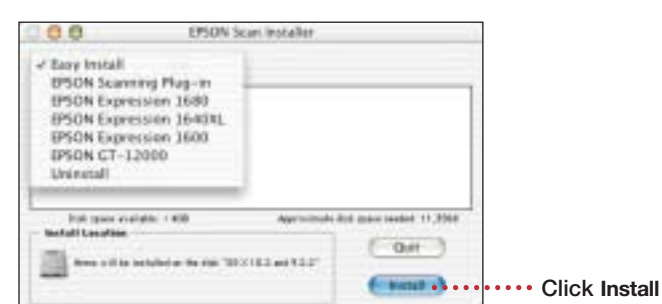

### **3 Connect the Scanner**

**After your software is installed, it's time to get connected.**

*1* **Remove the yellow tape from the back of the scanner.**

*2* **Slide the transportation lock to the UNLOCK position.**

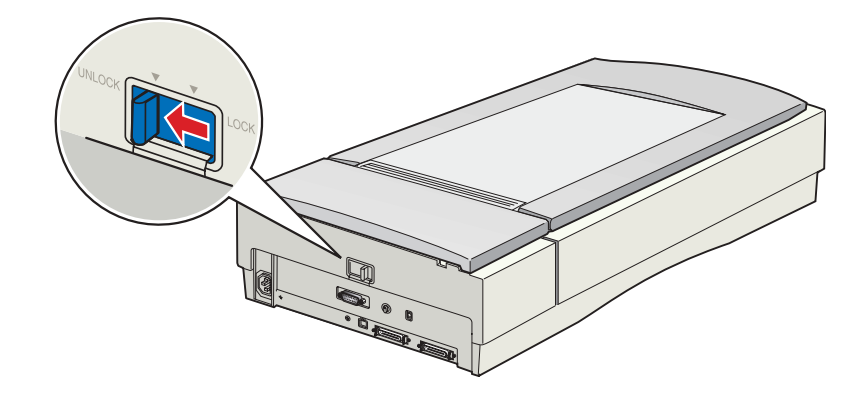

**Caution: Your scanner won't work unless the transportation lock is in the UNLOCK position. Also, you may damage the scanner if you leave it on while it's locked.**

*3* **Connect the scanner to your computer. Use either the USB cable that came with your scanner or a SCSI cable, if your computer has SCSI support. Don't connect both cables.**

#### **If you're using USB...**

**Plug the square end of the USB cable into the scanner's USB** port. Plug the **Figure** flat end into any available USB port **on your computer or USB hub. Then go to step 4.**

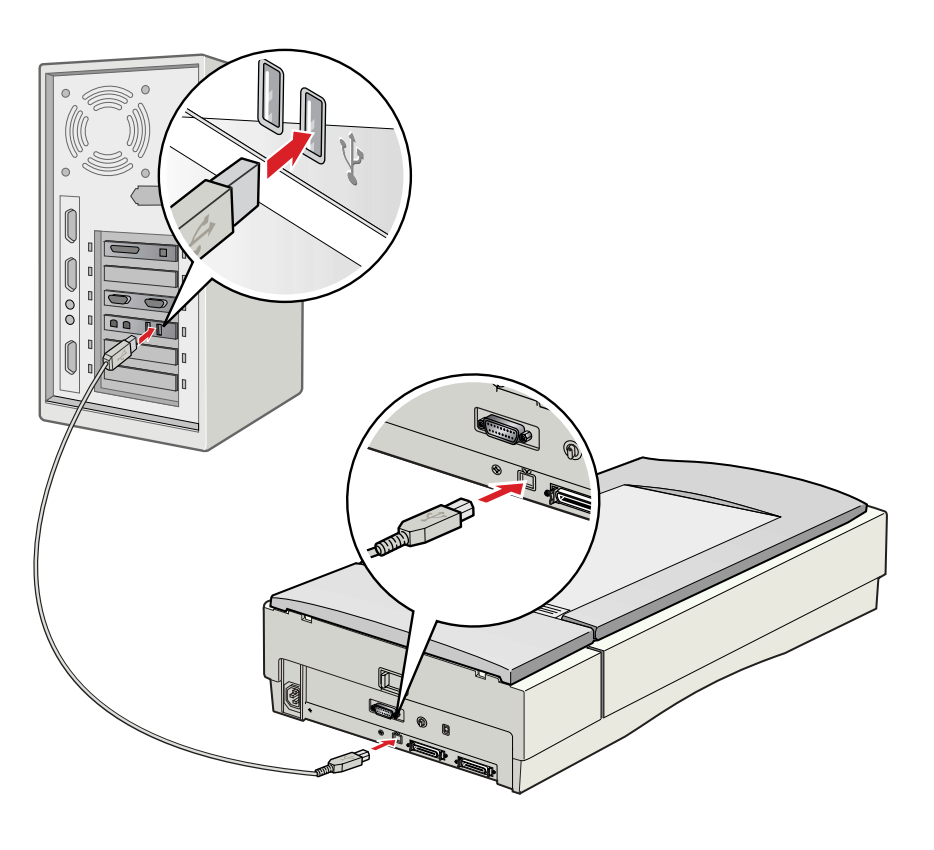

**Note: Your scanner may not work correctly if you use a USB cable other than the one supplied by EPSON, of if you connect your scanner to a multi-level USB hub system.**

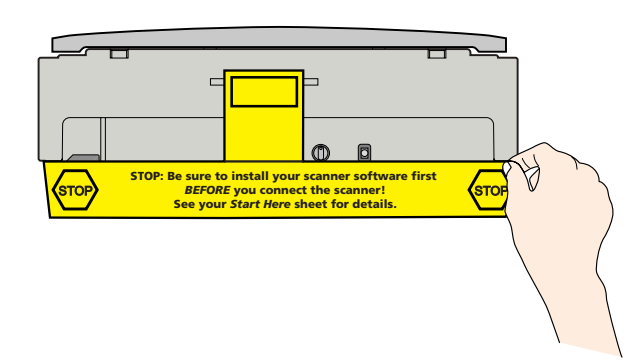

#### **If you're using SCSI...**

**If you have another SCSI device that uses SCSI ID 2, turn the SCSI ID switch on the back of the scanner to a new number. Do not use 0 or 7.**

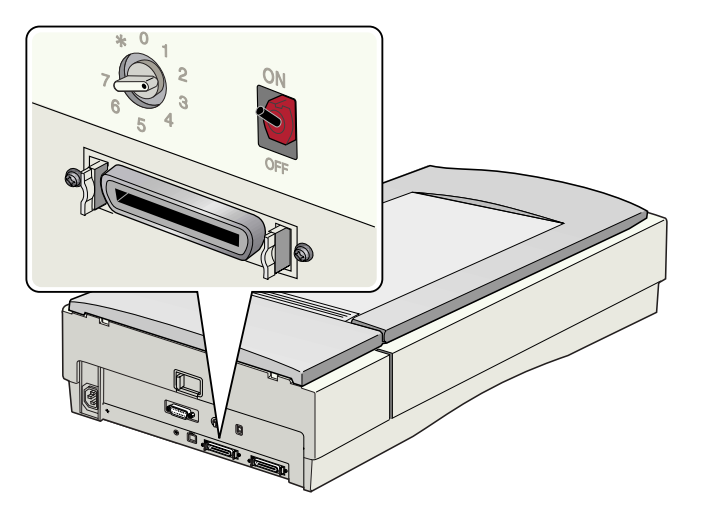

**Unless your scanner is connected in the middle of a SCSI chain, leave the terminator switch on the back of the scanner turned ON.**

**Squeeze the lock releases on your SCSI cable, and plug the cable into either SCSI connector on the back of the scanner. Connect the pin end of the cable to the SCSI port on your computer.**

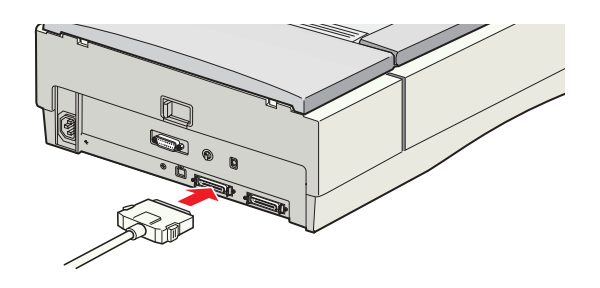

*4* **Plug one end of the scanner's power cord into the AC inlet at the back of the scanner, and the other end into a grounded electrical outlet.**

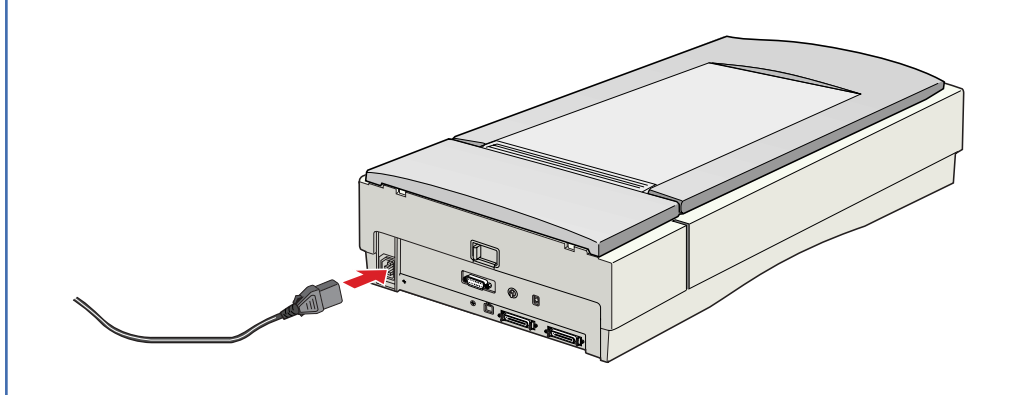

*6* **If you have a USB connection, go to "Your First Scan" on the back of this sheet.** 

**If you have a SCSI connection, start the Add Hardware Wizard in the Windows Control Panel and follow the on-screen instructions to let Windows detect your scanner. Then continue with the instructions on the back of this sheet to begin scanning.**

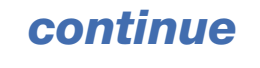

**Here's where to look for answers:**

#### **On-screen** *User's Guide*

**Double-click the EPSON User's Guide icon on your desktop for more information about using EPSON Scan, solving problems, and maintaining your scanner. You must have a web browser (Netscape Navigator® or Microsoft® Internet Explorer, version 3.0 or later) to view it.**

#### **On-screen Help for EPSON Scan**

**Click the Help button or question mark that appears on the screen when you're using EPSON Scan.**

#### **EPSON Technical Support**

**EPSON provides technical assistance 24 hours a day through the electronic support services and automated telephone services described below:**

- **• World Wide Web**
- **From the Internet, you can reach EPSON Support at http://support.epson.com.**
- **• Automated Telephone Services**
- **To use Automated Telephone Services, you must have a touch tone telephone and call (800) 922-8911. Your EPSON SoundAdviceSM Express Code is 68720. Use it to quickly select your scanner in SoundAdvice.**

#### **• To Speak to a Technical Support Representative**

Copyright © 2003 by Epson America, Inc. <br>
• Printed on recycled paper. 4/03 Printed in USA CPD-15925

**Dial (562) 276-4382 (U.S.) or (905) 709-3839 (Canada), 6 AM to 6 PM, Pacific Time, Monday through Friday. Toll or long distance charges may apply.**

#### **To purchase optional accessories**

**You can purchase a variety of optional accessories, including a transparency unit for scanning film and slides, an automatic document feeder for scanning multi-page documents, and an IEEE-1394 FireWire® card for FireWire connectivity. Just call the EPSON StoreSM at (800) 873-7766, or visit our web site at www.epsonstore.com (U.S. sales only). In Canada, please call (800) 463-7766 for dealer referral.**

### **Questions?**

EPSON is a registered trademark of SEIKO EPSON CORPORATION. EPSON Expression is a registered trademark, and EPSON Store and SoundAdvice are service marks of Epson America, Inc. General Notice: Other product names are for identification purposes only and may be trademarks of

their respective owners. EPSON disclaims any and all rights in those marks.

**First, check the lights on the scanner.**

### **Problems?**

**2** Start EPSON Scan. You can press the scanner's green  $\circ$  start button, **or do one of the following:**

**3** Click the **the tool to the left of your preview to automatically select your image.**

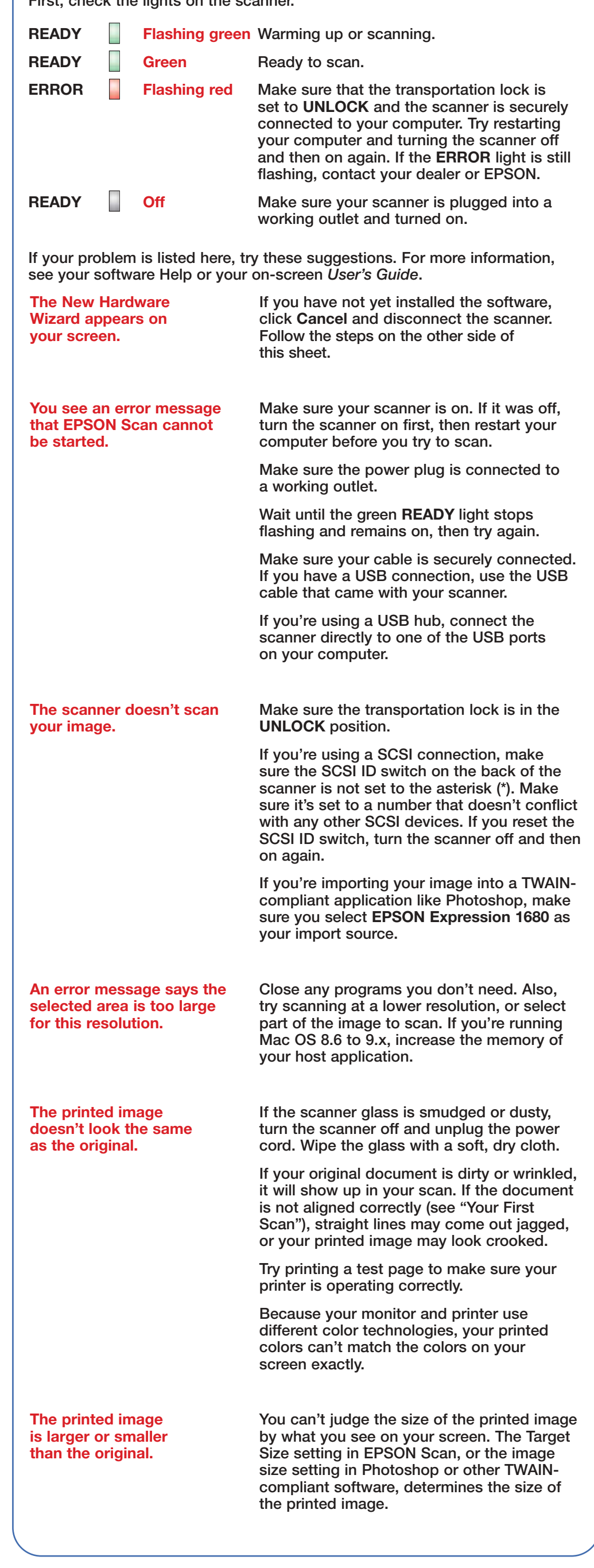

- **8 Click the <b>button to optimize your image's exposure. This button automatically sets gamma, highlight, and shadow settings.**
- *9* **Click the Scan button, then click OK on the File Save Settings window.**

# **Scanner Basics**

**When you follow these steps, your scanner software recognizes the type of image you're scanning and adjusts settings for optimum scan quality.**

*1* **Raise the scanner lid and place your photo face down on the glass.**

**Windows: Click Start > Programs or All Programs > EPSON Scan > EPSON Scan.**

**Mac OS 8.6 to 9.x: Select EPSON Scan from the Apple menu.**

**Mac OS X: Double-click the EPSON Scan icon in the Applications folder.**

**EPSON Scan starts, prescans, and recognizes the type of image you placed on the scanner.**

**Tip: You can scan just part of your image by clicking and dragging in the preview window to create a scanning selection area (marquee).**

*4* **Click the Scan button.**

#### **You see the File Save Settings window.**

*5* **Click OK to save your scanned image to the default location on your hard drive, or browse to a new location.** 

**EPSON Scan assigns sequential numbers to each scanned image, and saves it to the location specified.**

### **Your First Scan**

**You can also import your scanned image into Adobe® Photoshop® , Photoshop Elements, or another TWAIN-compliant application. You can use the tools in these applications to modify the image before you save or print it.**

- *1* **Place your photo face down on the scanner glass. Then start Adobe Photoshop or Photoshop Elements.**
- *2* **Select File > Import > EPSON Expression 1680.**

**EPSON Scan starts and prescans your image.**

**Note: If you don't like the preview, you can use EPSON Scan to fine-tune the image before scanning.**

*3* **Click the Scan button. Your scanner software scans the image and opens it in Photoshop or Photoshop Elements.**

*4* **Close EPSON Scan. Then make any changes you want with the Photoshop software.**

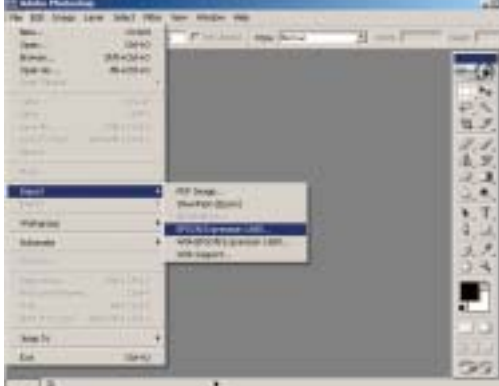

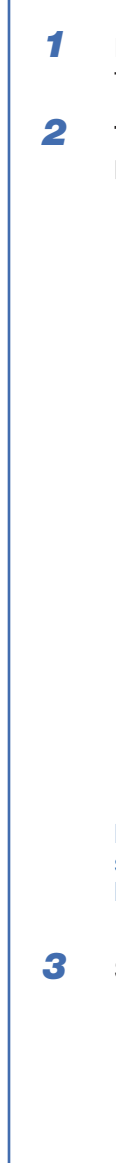

## **Scanning With Photoshop**

**To move or store your scanner safely, it's important to secure the carriage.**

- *1* **Make sure the transportation lock on the back of the scanner is set to UNLOCK.**
- *2* **Turn the scanner on and wait until the carriage moves to the home position. Then turn it off.**

**Note: If the carriage doesn't return to the home position automatically, slowly raise the front of the scanner and let the carriage slide to the home position.**

*3* **Set the transportation lock to the LOCK position.**

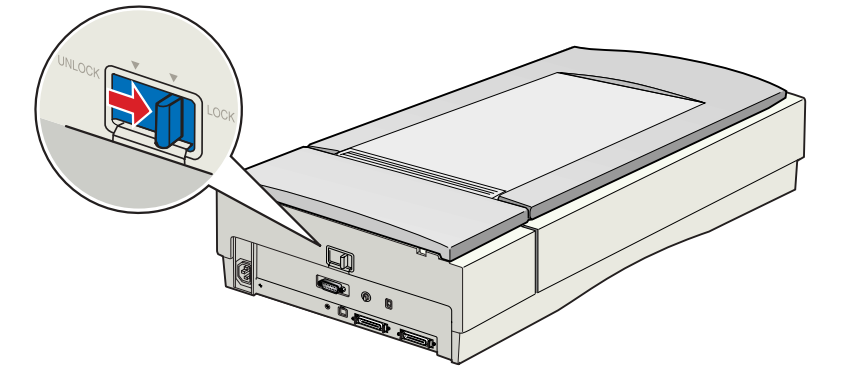

### **Transporting the Scanner**

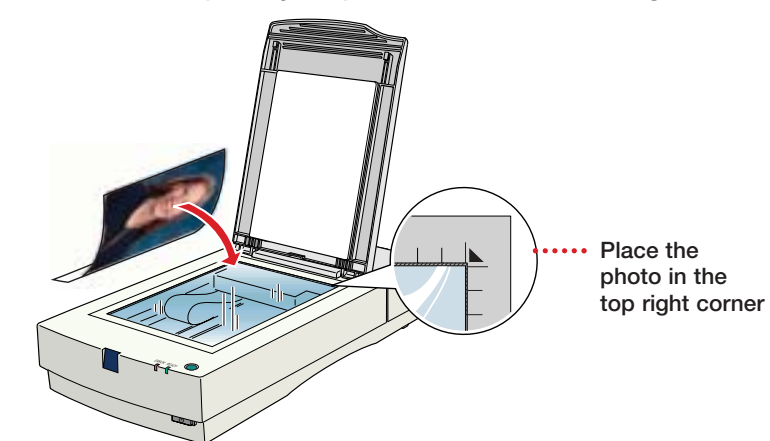

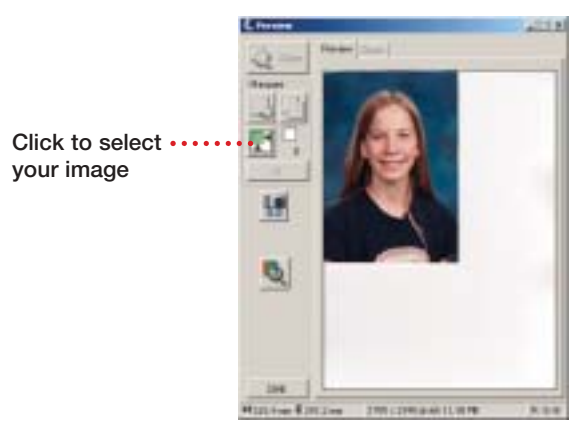

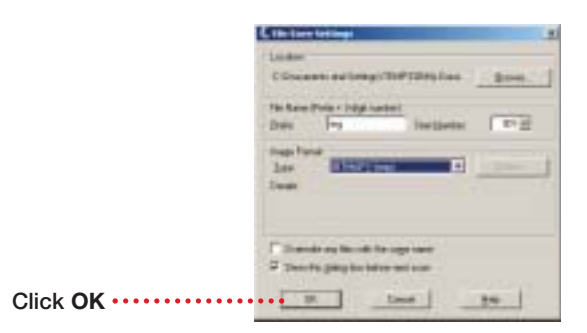

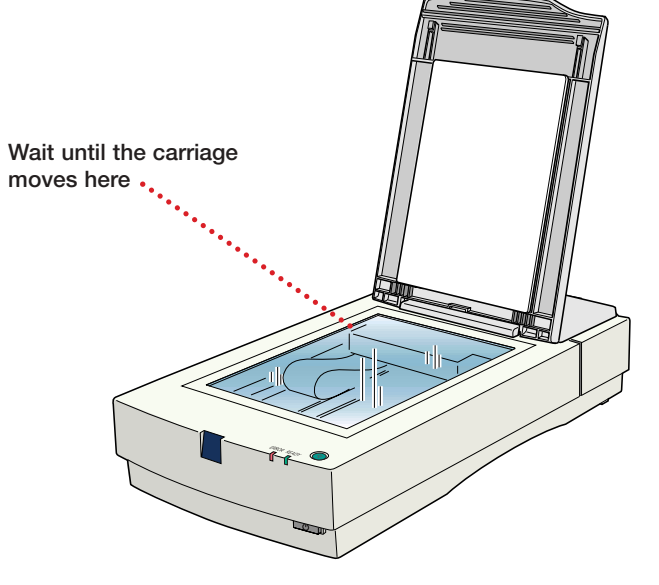

- *1* **Place your photo face down on the scanner glass. Then start EPSON Scan, as described in "Your First Scan."**
- *2* **Select Professional Mode from the Mode drop-down list.**

- *3* **Click the Preview button to preview your scan.**
- **4** Click the **the tool on the Preview window to select your image, or click and drag to select part of the image.**

**Tip: Unless you plan to enlarge your image, 300 dpi is recommended. Higher resolutions increase the file size and the time it takes to print your image.**

*7* **For Target Size, select the size of your printed output, or select Original if you want your printout to match the size of your scan.** 

**Tip: If you don't see the output size you want, select Customize and enter a width and height in the dialog box that appears. You can name and save this setting for future use.**

- **Or click and drag to select part of**
- *5* **Select your Image Type and Scanning Quality. For best image quality, select 48-bit Color as the Image Type and Best as the Scanning Quality. (Make sure the application you use to print or modify the scan supports 48-bit color.)**
- *6* **Select the Resolution.**

### **Customizing Your Scan**

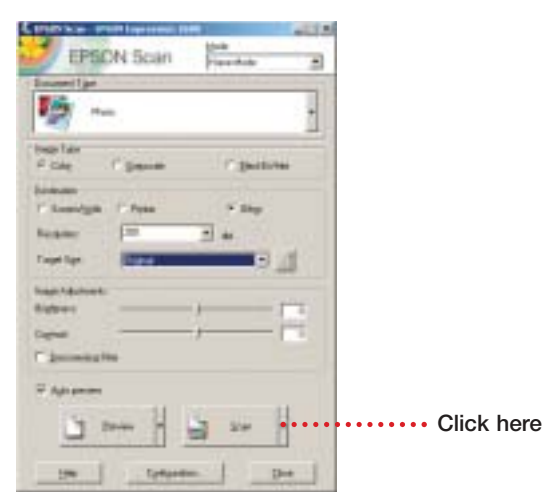

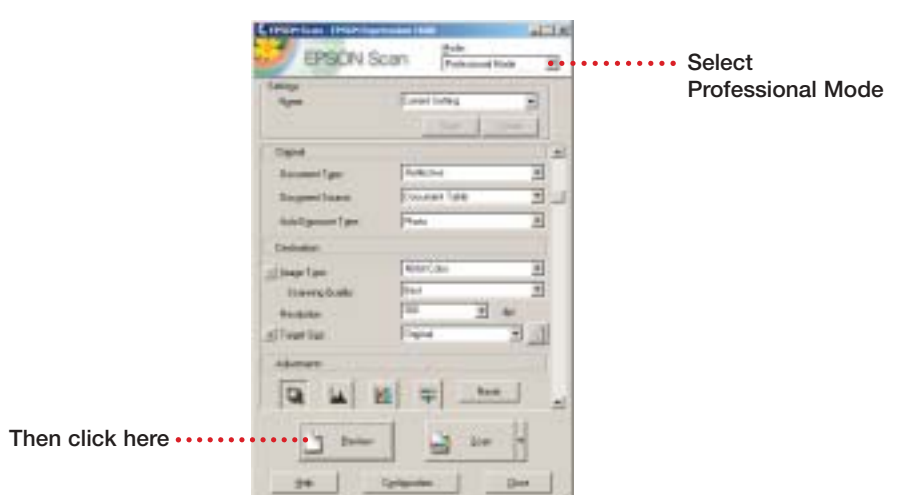

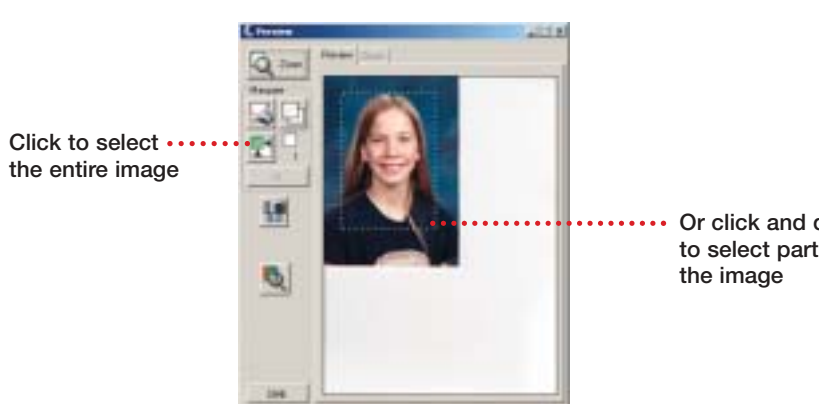

# **Start Here**

*Turn over*

### **EPSON Expression® 1680 Pro Series**

### **3 Install the Transparency Unit**

**Before you connect the scanner to your computer, install the transparency unit.**

- *1* **Remove the yellow tape from the back of the scanner.**
- *2* **Remove the scanner cover by grasping the back of the cover and easing it up.**

*3* **Place the transparency unit on a flat surface, glass side up. Remove the tape. Then remove the shipping screw from the hole labeled CLAMP and install it in the hole labeled STOCK.**

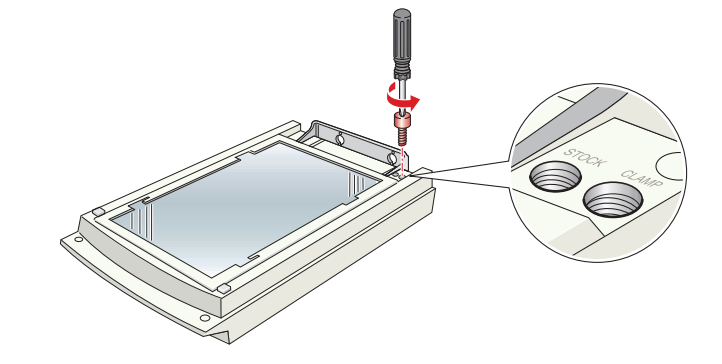

**Caution: Never use the transparency unit without removing the shipping screw from the hole labeled CLAMP. You may damage the unit.**

*4* **Position the slots on the transparency unit's bracket over the two large screws at the back of the scanner. Slide the transparency unit forward slightly until the two holes in front of these slots line up with the small screw holes at the back of the scanner.**

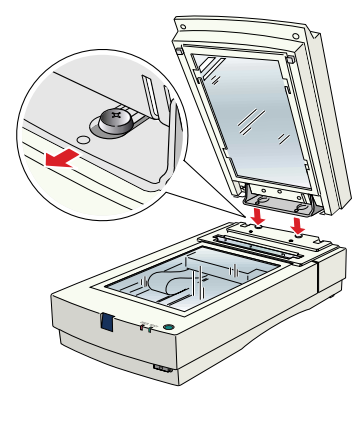

*5* **Insert the two screws that came with the transparency unit into the screw holes, and tighten them with a coin.**

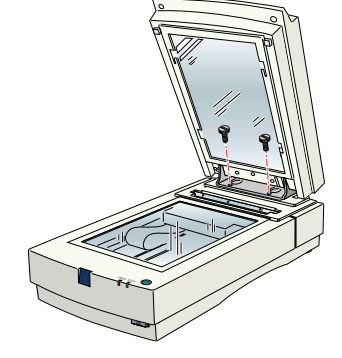

*6* **Gently close the transparency unit. Connect the transparency unit cable to the OPTION connector at the back of the scanner and tighten the screws.**

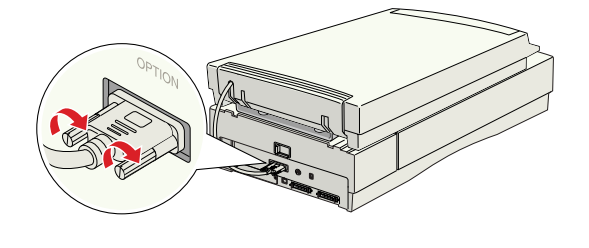

**8** Read the license agreement **then click Accept.**

#### **Macintosh®**

**First you'll install Adobe Photoshop Elements, then your scanner software.**

#### **Photoshop Elements**

*1* **Insert the Adobe Photoshop Elements CD-ROM in the CD-ROM or DVD drive.**

**2 Double-click the**  $\frac{16}{2}$  **or CD-ROM icon and double-click the English folder.** 

*3* **Double-click the Install Photoshop Elements icon.**

*4* **Follow the on-screen instructions to begin installation and accept the software license conditions. In Mac® OS X, enter your Administrator name and password, then click OK.**

*5* **When you're asked for a software serial number, enter the number printed on the sticker attached to the CD-ROM sleeve.**

*6* **When you see this screen, click the Install button.**

*7* **Follow the on-screen instructions to install the software.**

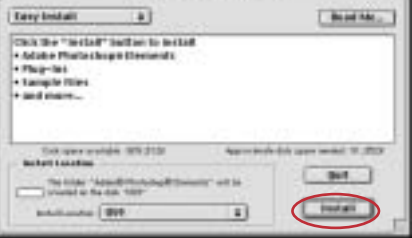

*9* **If you don't have Acrobat Reader, you can install it from the CD-ROM. Open the Adobe Acrobat Reader folder. Then double-click the Acrobat Reader Installer icon to install it.**

**Continue with the following instructions to install the scanner software.**

#### **Scanner Software**

*1* **Insert the scanner software CD-ROM in the CD-ROM or DVD drive. (If necessary, double-click the EPSON CD-ROM icon to open it.)**

#### **2** Double-click **...**

*3* **You see a message to close all applications. Click OK.**

*4* **Read the license agreement, then click Agree.**

*5* **When the Software Installation screen appears, click Install.**

*6* **Follow the on-screen instructions to install your** *User's Guide***. When you're done installing the guide, click Quit.**

**EPSON Expression 1680 Series** EP506 Scan **Scale or User's Saide**  $\begin{tabular}{|c|c|c|c|c|} \hline $\mathsf{m}$ & $\mathsf{m}$ \\ \hline \end{tabular}$ 

*7* **In Mac® OS X, enter your Administrator name and password when prompted, then click OK.**

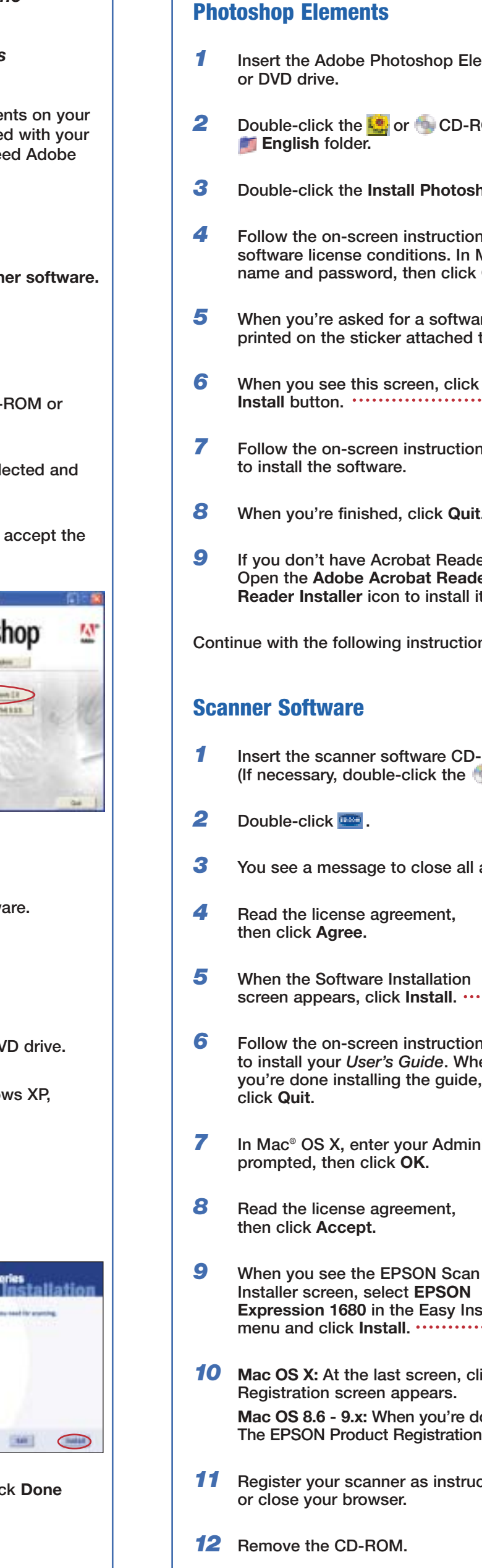

**Installer screen, select EPSON Expression 1680 in the Easy Install**

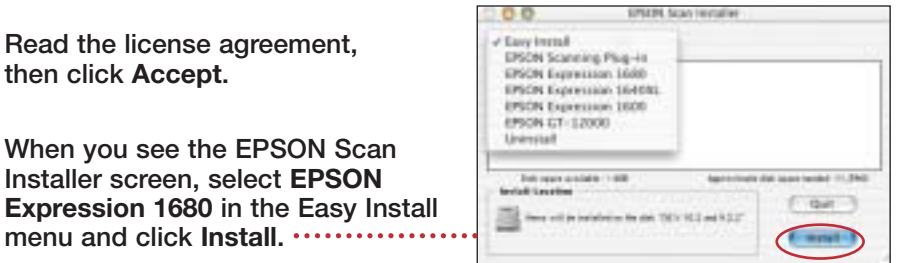

*10* **Mac OS X: At the last screen, click Exit. The EPSON Product Registration screen appears. Mac OS 8.6 - 9.x: When you're done installing, restart your Macintosh.** 

**The EPSON Product Registration screen appears.**

*11* **Register your scanner as instructed. When finished, click Done or close your browser.**

*12* **Remove the CD-ROM.**

**Install LaserSoft SilverFast, MonacoEZcolor, and the ArcSoft Software Suite, following the instructions included with each program. Then continue with the instructions under "Install the Transparency Unit."**

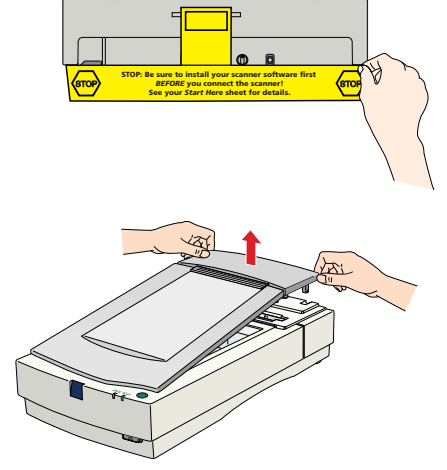

#### *Wait! You must install your software before connecting the scanner to your computer.*  **1** *Be sure to close all open programs and turn off any virus*  **Unpack Your Scanner** *protection programs.* If you don't already have Adobe Photoshop or Photoshop Eleme *1* **Make sure you have everything: computer, install Photoshop Elements from the CD-ROM included** scanner. To view the Photoshop Elements user manual, you'll nee **Acrobat® Reader® (included on your Photoshop Elements CD). Windows® First you'll install Adobe Photoshop Elements, then your scanner Scanner Photoshop Elements Transparency unit 1** Insert the Adobe Photoshop Elements CD-ROM in the CD-**DVD drive. The installer starts automatically. Reflective document mat 2 Click Next** on the first screen. Make sure **US English** is selected **click Next again. 3 Follow the on-screen instructions to begin installation and Screws software license conditions.** *4* **When you see this screen, Film holders click the Adobe Photoshop Adobe Photos Elements button.** *5* **Follow the on-screen instructions. When you're asked for a software** *User's Guide* **CD-ROM with serial number, enter the number EPSON® Scan driver printed on the sticker attached to and electronic manual the CD-ROM sleeve.** *6* **If you don't have Acrobat Reader, eject the CD-ROM and repeat LaserSoft® steps 1 to 3. Then select Adobe SilverFast® A6 Kit Acrobat Reader to install it. Adobe® Photoshop® Elements 2.0 CD-ROM** Continue with the instructions below to install the scanner software. **IT8 Calibration Kit Scanner Software ArcSoft® Software Suite 1** Insert the scanner software CD-ROM in the CD-ROM or DV **CD-ROM The installer starts automatically. MonacoEZcolor® 2**  If it doesn't start, double-click **My Computer** (in Window **CD-ROM Package click Start > My Computer), double-click EPSON, then double-click EPSON.** *2* **You see a message to close all applications. Click OK.** *3* **Read the license agreement, then click Agree. Power cord***4* **At the Software Installation screen, EPSON Expression 1680 ! click Install.** to 19-months at the subsets of **IEEE 1394 FireWire® USB cable** *5* **Wait for EPSON Scan and the interface cable IPSON Scan** *User's Guide* **to be installed. (Professional FireWire** Scanner User's Guide **model only)** *6* **At the last screen, click Exit. The EPSON Product Registration screen appears.** *2* **Remove all the packing tape, but leave the two yellow stickers in place until instructed to remove them. 7 Register your scanner as instructed. At the last screen, click <b>***Done* **or close your browser. IMPORTANT!** *8* **Remove the CD-ROM. Leave the stickers in place until you are instructed to remove them. STOP: Be sure to install your see software first BEFORE YOU CONNECT THE SCANNER SCANNER SCANNER SCANNER SCANNER SCANNER SCANNER SCANNER SCANNER SCANNER SCANNER See Start Here sheet for details. Install LaserSoft SilverFast, MonacoEZcolor, and the ArcSoft Software Suite following the instructions included with each program. Then continue with the instructions under "Install the Transparency Unit."**

**2 Install the Software**

## **More Scanning Options**

**Here are more ways to get the most out of your scanner and software:**

- **• Use the SilverFast Ai Job Manager for high-capacity batch scanning.**
- **• Organize all your photos into albums which you can easily archive to CD or display in slideshows using ArcSoft PhotoBase.™**
- **• Stitch individual photos into wide panoramas or tall views with ArcSoft PanoramaMaker.™**
- **• Create unique, artistic creations or effects with your scanned images using Photoshop Elements or PhotoStudio.**

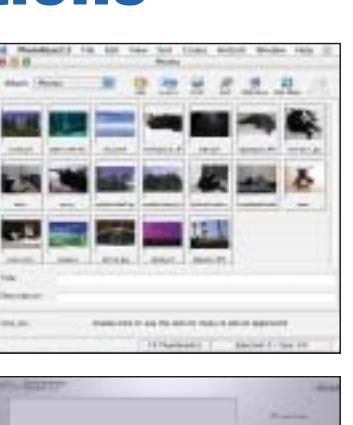

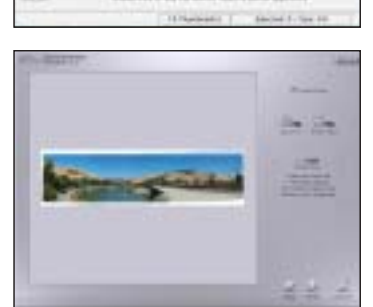

**Here's where to look for answers:**

*EPSON Expression 1680 User's Guide*

- **Provides instructions for using EPSON Scan, as well as maintenance and troubleshooting information. You'll find an electronic version of this manual on your desktop. You must have a web browser (Netscape Navigator® or Microsoft® Internet Explorer, version 3.0 or later) to view it.**
- **On-screen Help for EPSON Scan Click the Help button or question mark that appears on the screen when you're using EPSON Scan.**

#### **EPSON Technical Support**

- **EPSON provides technical assistance 24 hours a day through electronic support services and automated telephone services:**
- **• World Wide Web Reach EPSON Support at http://support.epson.com.**
- **• Automated Telephone Services To use these services, you must have a touch tone telephone and call** (800) 922-8911. Your EPSON SoundAdvice<sup>™</sup> Express Code is 68720. **Use it to select your scanner in SoundAdvice.**
- **• To Speak to a Technical Support Representative Dial (562) 276-4382 (U.S.) or (905) 709-3839 (Canada), 6 AM to 6 PM, Pacific Time, Monday through Friday. Toll or long distance charges may apply.**

Copyright © 2003 by Epson America, Inc.  $\bigcirc$  Printed on recycled paper. 4/03 Printed in USA

#### **To purchase optional accessories**

**Call the EPSON StoreSM at (800) 873-7766 or visit our web site at www.epsonstore.com (U.S. sales only). In Canada, please call (800) 463-7766 for dealer referral.**

## **Questions?**

# **Scanning 48-bit Images**

**For images in full 48-bit color depth, you can scan into ArcSoft PhotoStudio® with EPSON Scan. You can also scan an image with the standalone SilverFast application.**

*1* **Raise the scanner lid and place your photo face down on the glass. Make sure the white document mat is in place.**

*2* **In Windows or Mac OS 8.6 to 9.x, click File > Acquire in PhotoStudio. EPSON Scan starts automatically. Choose Professional Mode from the Mode drop-down list, then choose 48-bit Color as the Image Type. Click Scan to open the image in PhotoStudio.**

> **In Mac OS X, open the standalone SilverFast application (SF-App) and scan a 48-bit file. Open the image in PhotoStudio for editing.**

**Note: If you have the full version of Photoshop (6.0 or later), you can scan 48-bit images directly with SilverFast.**

EPSON is a registered trademark of SEIKO EPSON CORPORATION. EPSON Expression is a registered trademark, and EPSON Store and SoundAdvice are service marks of Epson America, Inc. General Notice: Other product names are for identification purposes only and may be trademarks of their respective owners. EPSON disclaims any and all rights in those marks.

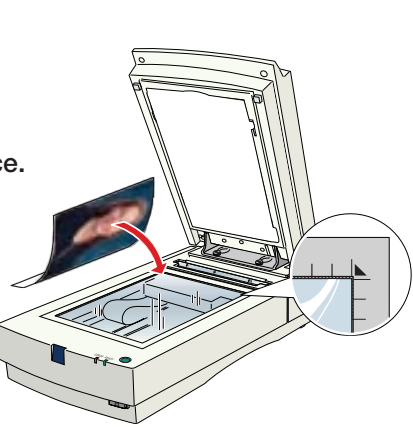

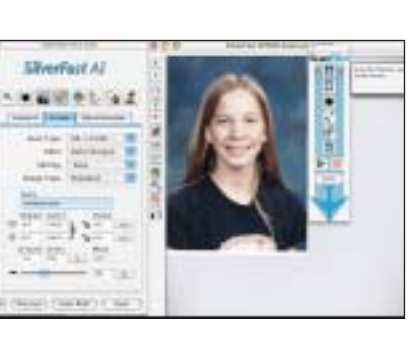

**First, check the lights on the scanner.**

### **Problems?**

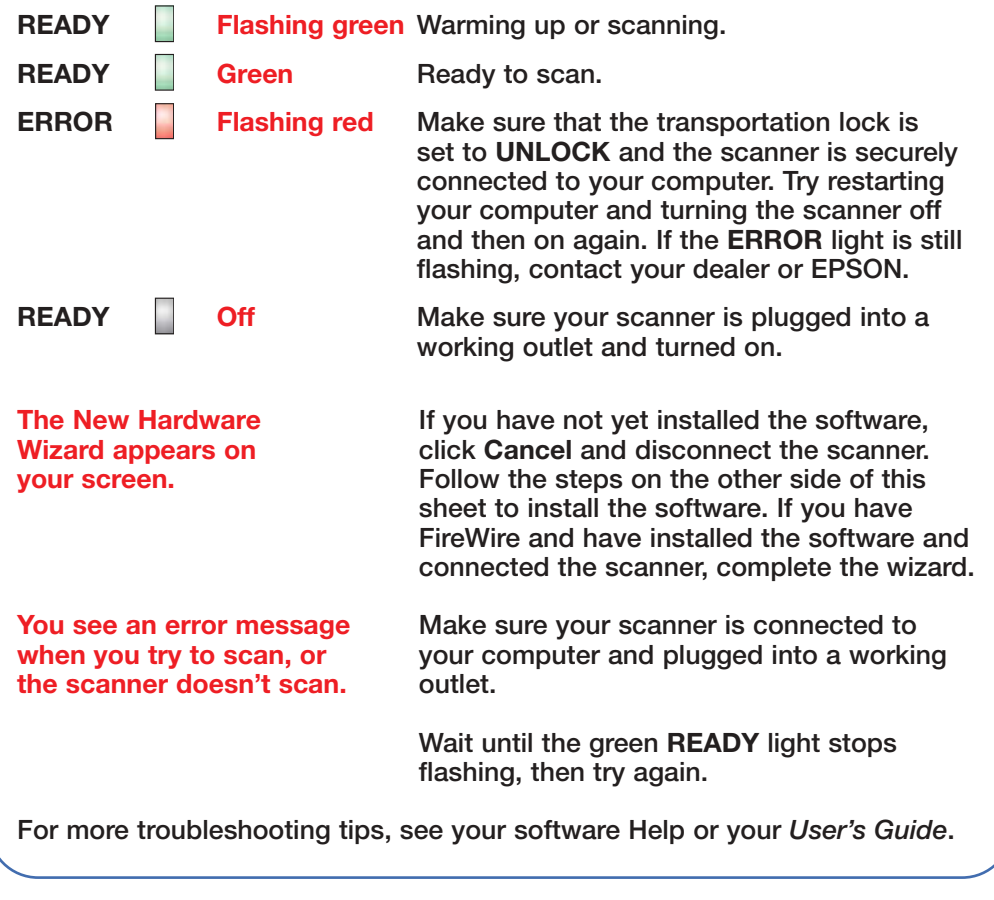

**Note: To correct scratches or dust, click the scratch and dust removal button**  $\mathbf{F}$  and then click the parameter button  $\mathbf{F}$  for options.

### **Managing Color Data**

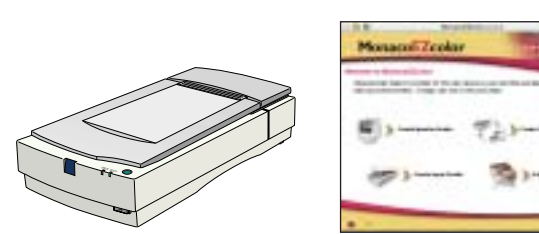

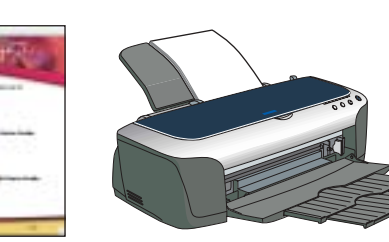

recal Aust 1945 Taxond Estea Manageneral

> Island o Moder Labour Interval or Duque T-mode

Science Plutiective) EPSCM Exp

Paolis to entired Adobe FGB (1998)

OE Cause Rose Auto

Disputi<sup>9</sup>reder **Tienbeing Immit | Person** stedded ICC peries EntertIDContile

Plus Pay DIVIS

Public by IDA

Science o Internal Israge Colour Matching (CM) =

**MANAL MODEL ENTITY** 

**You can use MonacoEZcolor and your device software to provide accurate color data across all your computer input and output devices (your scanner, monitor, digital camera, and printer). Here are the basic steps to manage color for scans that you will print. See your EZcolor online guides for detailed instructions.**

*1* **First you need to use the Create Printer Profile option in EZcolor to create profiles for your scanner and printer.**

**You must create profiles for each type of print media and each group of settings. Print an RGB Target with the printer, type of paper, and settings you will use when printing images.**

- *2* **Open Adobe Photoshop Elements.**
- *3* **Choose Edit > Color Settings > Full color management—optimized for print. Then click OK.**
- *4* **Select File > Import > SilverFast (Epson Expr 1680).**
- *5* **Click the General tab. For the Original setting, select Reflective or Transparency. Then click the Option (or Options) button. Click the CMS tab, if necessary.**
- *6* **For the Scanner -> Internal setting, select Image Colour Matching (ICM) in Windows or ColorSync in Macintosh. For the Internal -> Monitor setting, select Automatic. For the Internal -> Output setting, select RGB.**
- *7* **For the Scanner (Reflective) or Scanner (Transparency) settings, select the Monaco scanner profiles you created. For the Internal setting, select Adobe RGB (1998).**
- *8* **Click Embed ICC profile to save the settings in your scan, click Apply, then click OK.**
- *9* **You'll be prompted to prescan your image. Click Yes and adjust any scan settings, then click Scan RGB to scan your image.**
- *10* **Click File > Print with Preview or Print Preview. Click Show Other Options and then select Color Management. Choose your Monaco printer profile under the Print Space options.**
- *11* **Click Print, then check your settings in your printer software (making sure that color management is turned off and all your printer settings are correct). Click OK or Print to print your image.**

**Note: See your electronic SilverFast manual on the SilverFast CD-ROM for detailed color space and color management information. To view the manual, you'll need Adobe Acrobat Reader, which is included on your SilverFast CD-ROM.**

**Note: To scan slides or medium- or large-format film, follow these steps but use the correct holder. See the** *User's Guide* **for details.**

*1* **If necessary, remove the white document mat from the transparency unit.**

*2* **Locate the 35 mm film holder that came with your scanner and carefully pop the film cover off one of the strip holders.**

*3* **Place a filmstrip in the holder with the shiny side face down. Line up the sprocket holes on the filmstrip with the guide posts on the holder.**

*4* **Replace the film cover and press down until it clicks.**

*5* **Repeat steps 2 to 4 for any additional film strips.**

*6* **Place the film holder on the scanner glass, and close the transparency unit.** 

> *7* **In Photoshop or Photoshop Elements, select File > Import > SilverFast (Epson Expr 1680) to open the SilverFast software.**

*8* **On the General tab, select Transparency for the Original setting, then choose Positive or Negative.**

*9* **For positive film, use the color correction tools to adjust the scan setting. For negatives, select the type of film you are scanning to automatically adjust the color, brightness, and balance settings.**

# **Getting the Most From Your Scanner**

**The following sections contain overviews of how to get the most out of your professional scanner and its software. For detailed instructions, see the electronic or printed manuals for each software application. The SilverFast CD-ROM also contains useful QuickTime® tutorials.**

**After your transparency unit is installed, it's time to get connected.**

*1* **Slide the transportation lock to the UNLOCK position to unlock the scanner carriage.** 

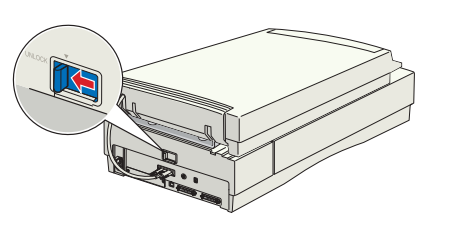

*2* **Connect the scanner to your computer using either the USB or FireWire cable that came with your scanner, or a SCSI cable. Don't connect more than one cable.**

**Note: Only the Professional FireWire model comes with a FireWire cable.**

#### **If you're using USB...**

**Plug the square end of the USB cable into the scanner's USB port. Plug the <b>Flat** is flat end into any available USB port on **your computer or USB hub.**

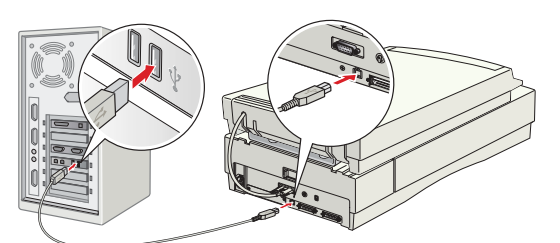

**Note: Your scanner may not work correctly if you use a USB cable other than the one supplied by EPSON, or if you connect your scanner to a multi-level USB hub system.**

#### **If you're using IEEE 1394 (FireWire)...**

**Plug one end of the IEEE 1394 cable into the scanner's IEEE 1394 port, and the other end into an IEEE 1394 (FireWire) port on your computer.**

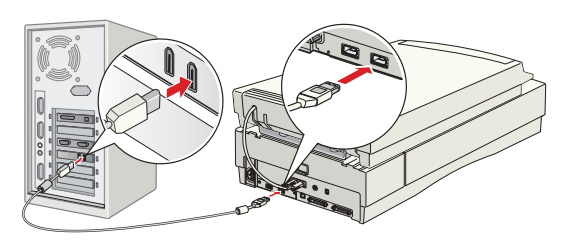

#### **If you're using SCSI...**

**If you have another SCSI device that uses SCSI ID 2, turn the SCSI ID switch on the back of the scanner to a new number. Do not use 0 or 7.**

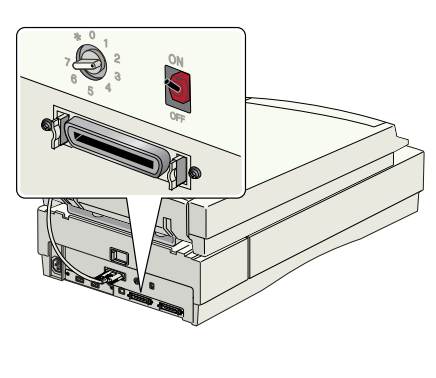

**Unless your scanner is connected in the middle of a SCSI chain, leave the terminator switch on the back of the scanner turned ON.**

**Squeeze the lock releases on your SCSI cable, and plug it into either SCSI connector on the back of the scanner. Connect the pin end of the cable to the SCSI port on your computer.**

- *3* **Plug one end of the scanner's power cord into the AC inlet at the back of the scanner, and the other end into a grounded electrical outlet.**
- **4** Press the  $\bigcirc$  power **button on the front of the scanner to turn it on. The green READY light starts flashing.**

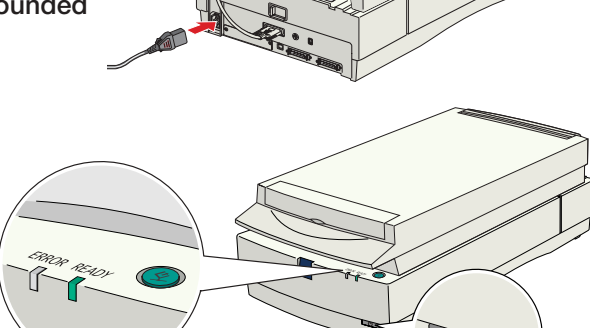

*5* **USB: When the READY light stops flashing, you're ready to scan.**

**FireWire: If you're running Windows, you see the New Hardware Wizard. Wait until the READY light stops flashing, then complete the wizard. If you see a message that the software is not digitally signed, click Install Anyway (XP) or Continue (2000).**

**SCSI: Wait until the READY light stops flashing, then start the Add Hardware Wizard in the Windows Control Panel. Follow the on-screen instructions to let Windows detect the scanner.**

### **Connect the Scanner 4**

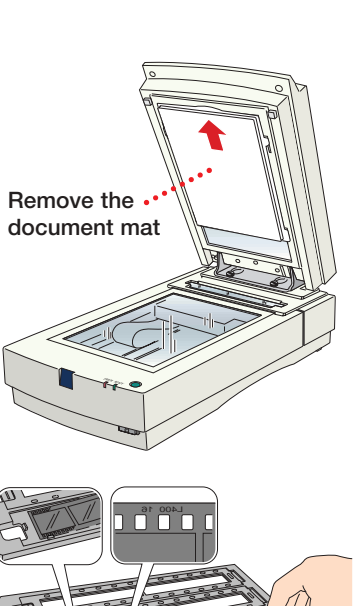

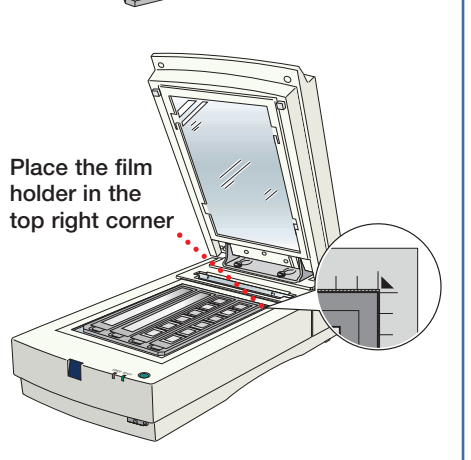

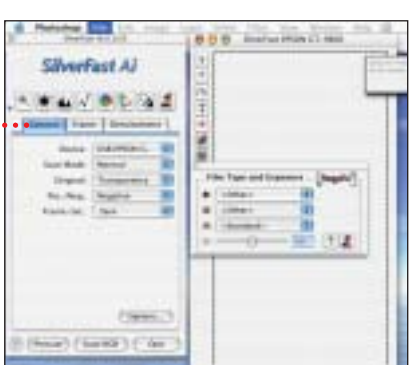

# **Scanning Film**